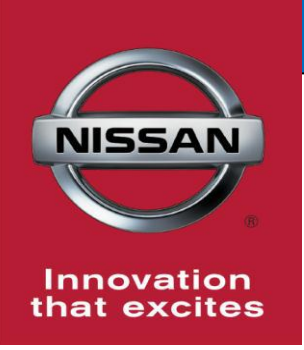

# **QUALITY ACTION**

## **Engine Control Module (ECM) Reprogram Dealer Inventory**

Reference: PM945 Date: April 02, 2020

**CAMPAIGN**

**BULLETIN**

**Attention: Dealer Principal, Sales, Service & Parts Managers**

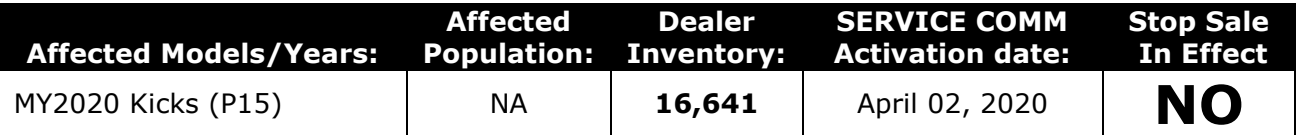

#### **\*\*\*\*\*Dealer Announcement\*\*\*\*\***

Nissan is conducting a dealer inventory quality action to update the Engine Control Module (ECM) software on **16,641** specific MY2020 Kicks vehicles identified in Service Comm and National Service History – Open Campaigns. These vehicles are either currently in dealer inventory or assigned and in transit to the dealer.

The Engine Control Module (ECM) calibration change may affect alternator control and idle speed control optimization causing the engine to stall when coming to a stop.

#### **\*\*\*\*\*What Dealers Should Do\*\*\*\*\***

#### **PLEASE FOLLOW THE ATTACHED REPAIR INSTRUCTIONS:**

- 1. Verify if vehicles are affected by this quality action using Service Comm or DBS National Service History – Open Campaigns I.D. **PM945**
	- New vehicles in dealer inventory can also be identified using DBS (Sales-> Vehicle Inventory, and filter by Open Campaign).
		- Refer to NPSB 15-460 for additional information
	- **Please continue to check newly arriving inventory for campaign applicability.**
- 2. Use the attached procedure to remedy any vehicles affected by this quality action prior to sale to ensure customer satisfaction.
- 3. Once remedied, dealers may submit the applicable warranty claim for the action performed and release the vehicle.

#### **\*\*\*\*\* Dealer Responsibility \*\*\*\*\***

It is the dealer's responsibility to check Service Comm or DBS National Service History – Open Campaign using the appropriate campaign I.D for the inspection status on each affected vehicle currently in new vehicle inventory.

#### **Thank you for your prompt attention to this matter.**

#### **NISSAN NORTH AMERICA, INC.**

Aftersales DIVISION

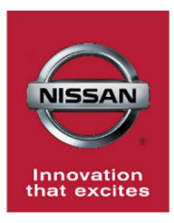

# PM945 2020 KICKS ECM REPROGRAM

## SERVICE PROCEDURE

## REPROGRAM THE ECM

#### IMPORTANT: Before starting, make sure:

- ASIST on the CONSULT PC has been synchronized (updated) to the current date
- All CONSULT-III plus (C-III plus) software updates (if any) have been installed
- The CONSULT PC is connected to the Internet (Wi-Fi or cable)

#### NOTE:

- Most instructions for reprogramming with CONSULT-III plus (C-III plus) are displayed on the CONSULT PC screen
- Take the vehicle for a 10 minute drive in order to meet the following Idle Air Volume Learn (IAVL) conditions:
	- Engine coolant temperature: 70 100°C (158 - 212°F)
	- $\triangleright$  Battery voltage: More than 12.9V (At idle)
	- $\triangleright$  Transmission: Warmed up
	- After reprogramming is complete, you will be required to perform Throttle Valve Closed Position, Idle Air Volume Learn, Accelerator Closed Position, and DTC erase

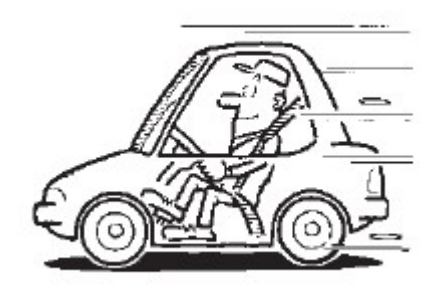

Figure A

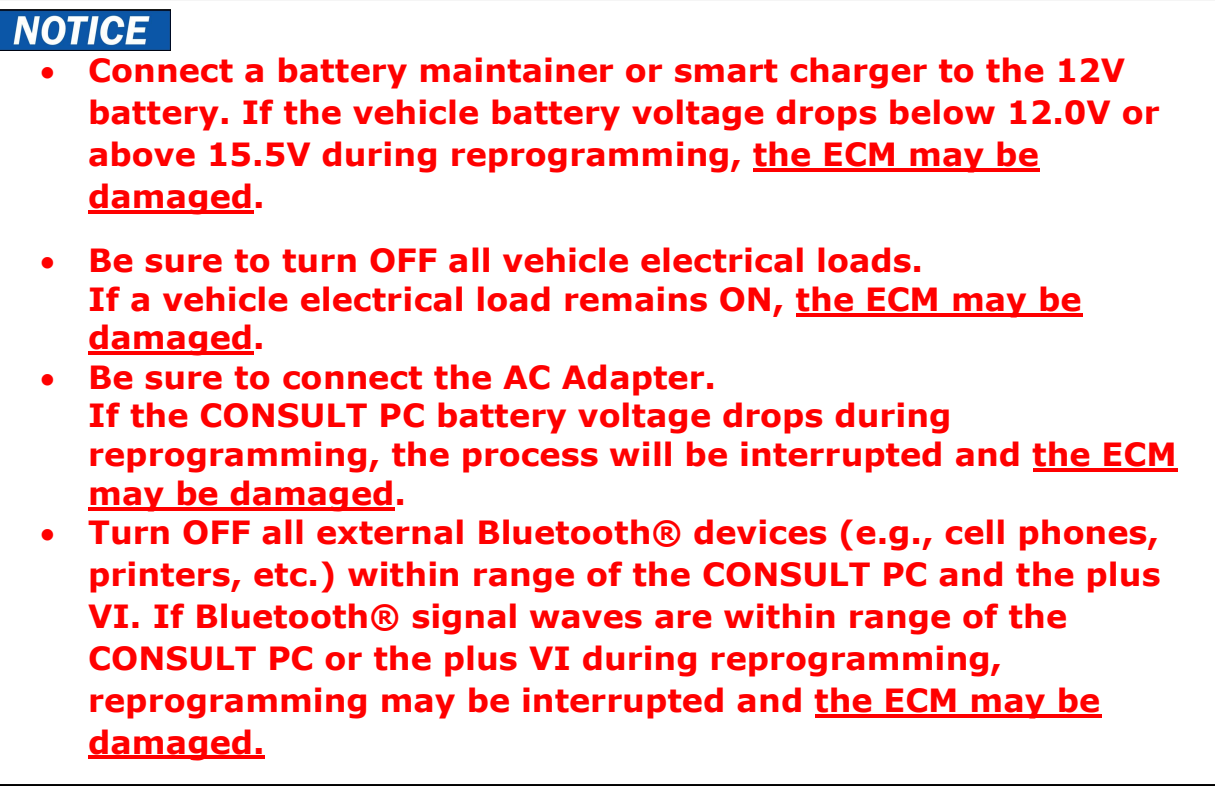

- 1. Verify the extended storage switch is pushed IN.
	- a. Turn the ignition OFF.
	- b. Open the driver door and leave it open.
	- c. Locate the interior fuse panel and remove the cover.
	- d. Push the extended storage switch IN.
	- e. Wait at least 2 seconds and then turn the ignition ON. The state of the state of the state of the state of the state of the state of the state o

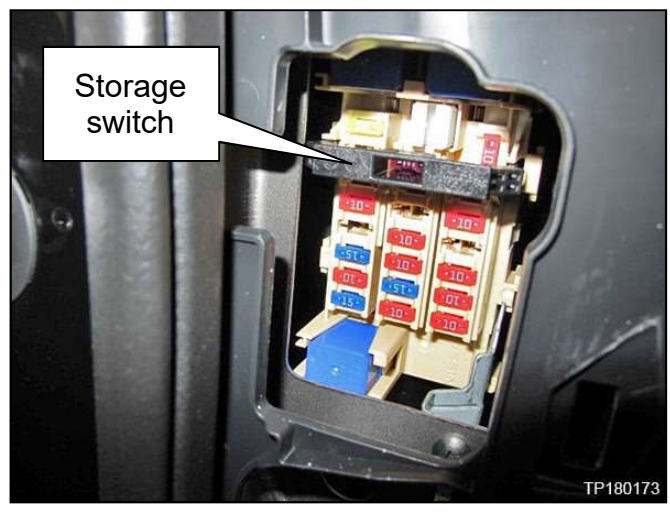

- f. Make sure the extended storage warning message is not displayed in the combination meter/display.
- 2. Connect a battery maintainer or smart charger to the 12V battery.

NOTE: The engine cooling fans may turn ON during the reprogramming process.

3. Connect the CONSULT PC to the vehicle to begin the reprogramming procedure.

- 4. Start C-III plus.
- 5. Wait for the plus VI to be recognized / connected.
	- The serial number will display when the plus VI is recognized / connected
- 6. Select Re/programming, Configuration.

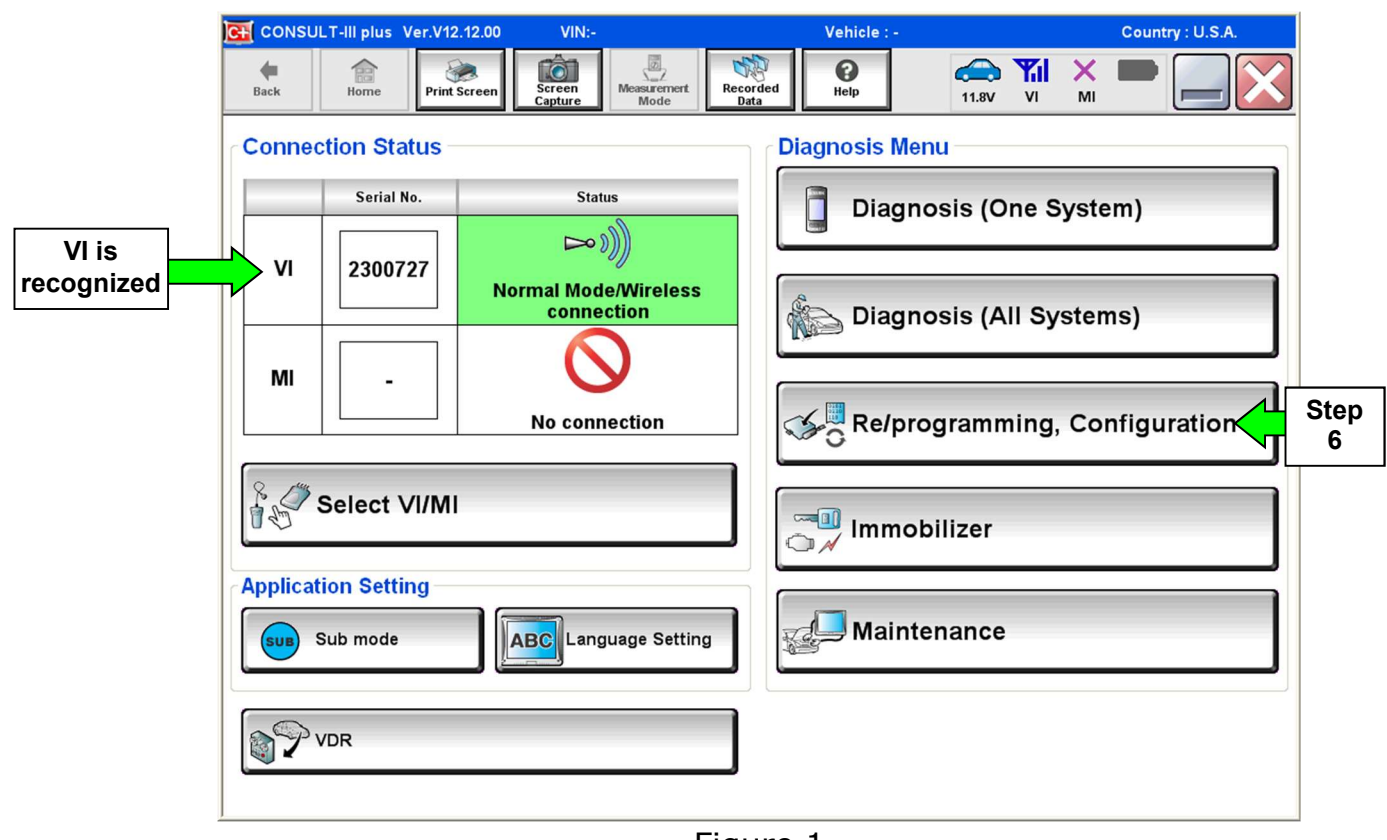

- Figure 1
- 7. Follow the on-screen instructions and navigate the C-III plus to the screen shown in Figure 2 on the next page.
- 8. When you get to the screen shown in Figure 2, confirm this bulletin applies as follows.
	- A. Find the ECM Part Number and write it on the repair order.

**NOTE:** This is the current ECM Part Number (P/N).

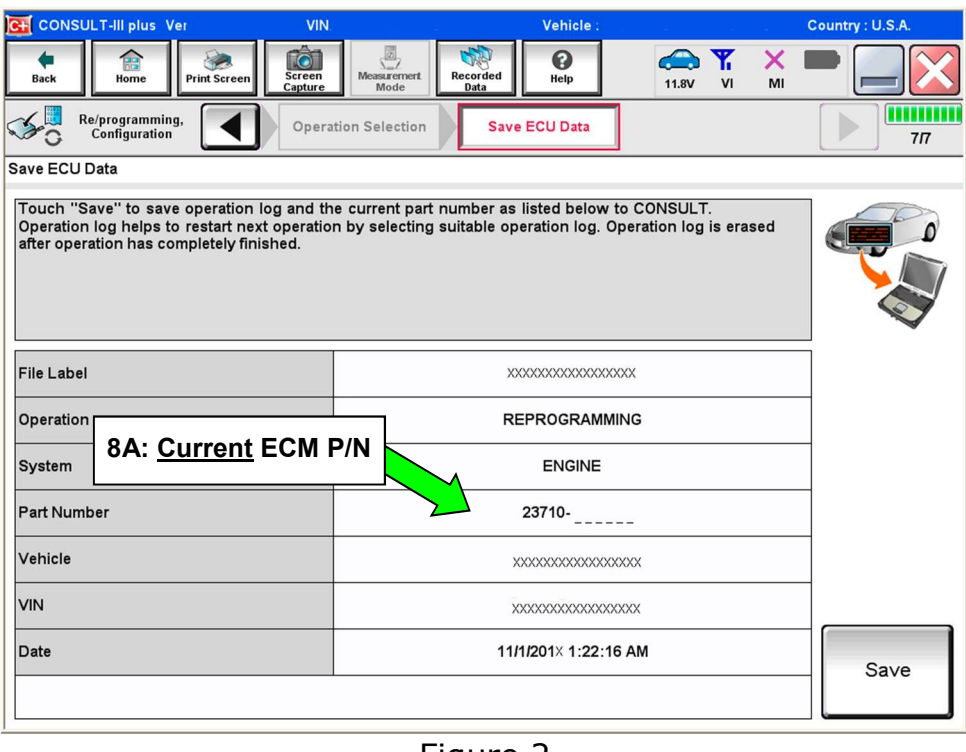

Figure 2

- B. Compare the P/N you wrote down to the numbers in the Current ECM Part Number column in Table A, below.
	- If there is a **match**, this bulletin applies. Continue with the reprogramming procedure
	- If there is **not a match**, reprogramming is not needed or it has already been done. Refer to Service COMM to confirm this campaign applies to the vehicle you are working on

Table A

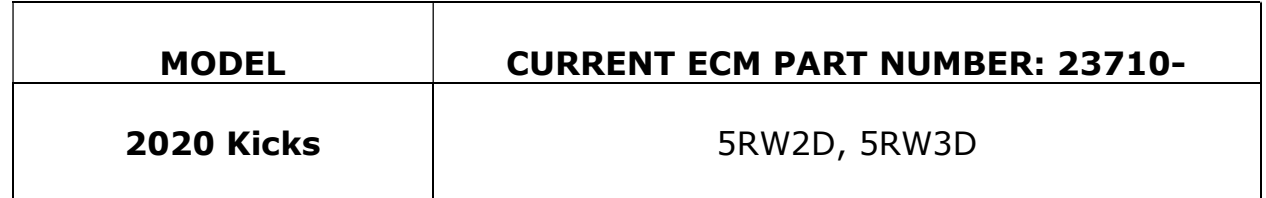

9. Follow the on-screen instructions to navigate C-III plus and reprogram the ECM.

#### NOTE:

- In some cases, more than one new P/N for reprogramming is available
	- $\triangleright$  In this case, the screen in Figure 3 displays
	- $\triangleright$  Select and use the reprogramming option that **does not** have the message "Caution! Use ONLY with NTBXX-XXX"
- If you get this screen and it is blank (no reprogramming listed), it means there is no reprogramming available for this vehicle. Close C-III plus and refer back to ASIST for further diagnosis

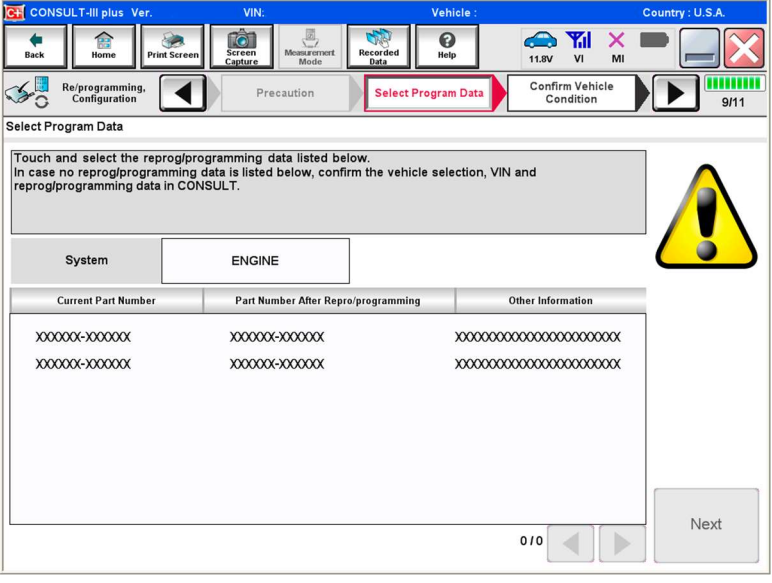

Figure 3

- Before reprogramming will start, you will be required to enter your User Name and Password
	- > The CONSULT PC must be connected to the Internet (Wi-Fi or cable)
	- If you do not know your User Name and Password, contact your Service Manager

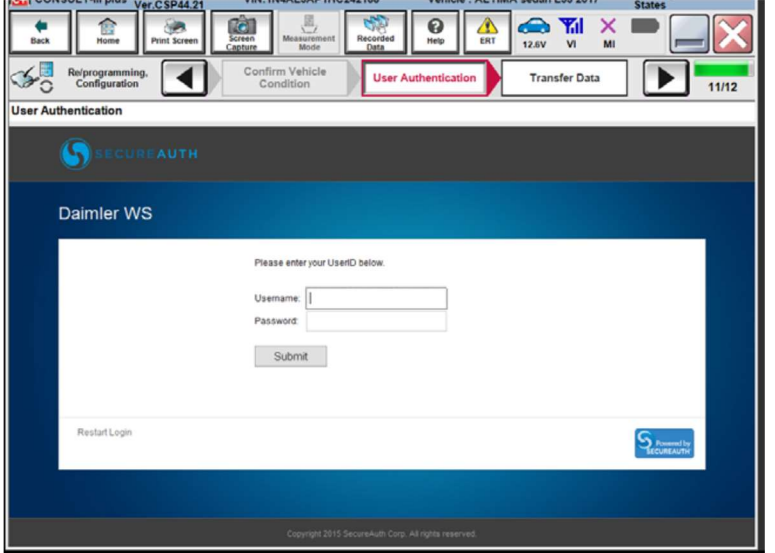

5/10 Figure 4

10. When the screen in Figure 5 displays, reprogramming is complete.

NOTE: If the screen in Figure 5 does not display (reprogramming did not complete), refer to the information on page 7.

- 11. Disconnect the battery charger from the vehicle.
- 12. Select Next.

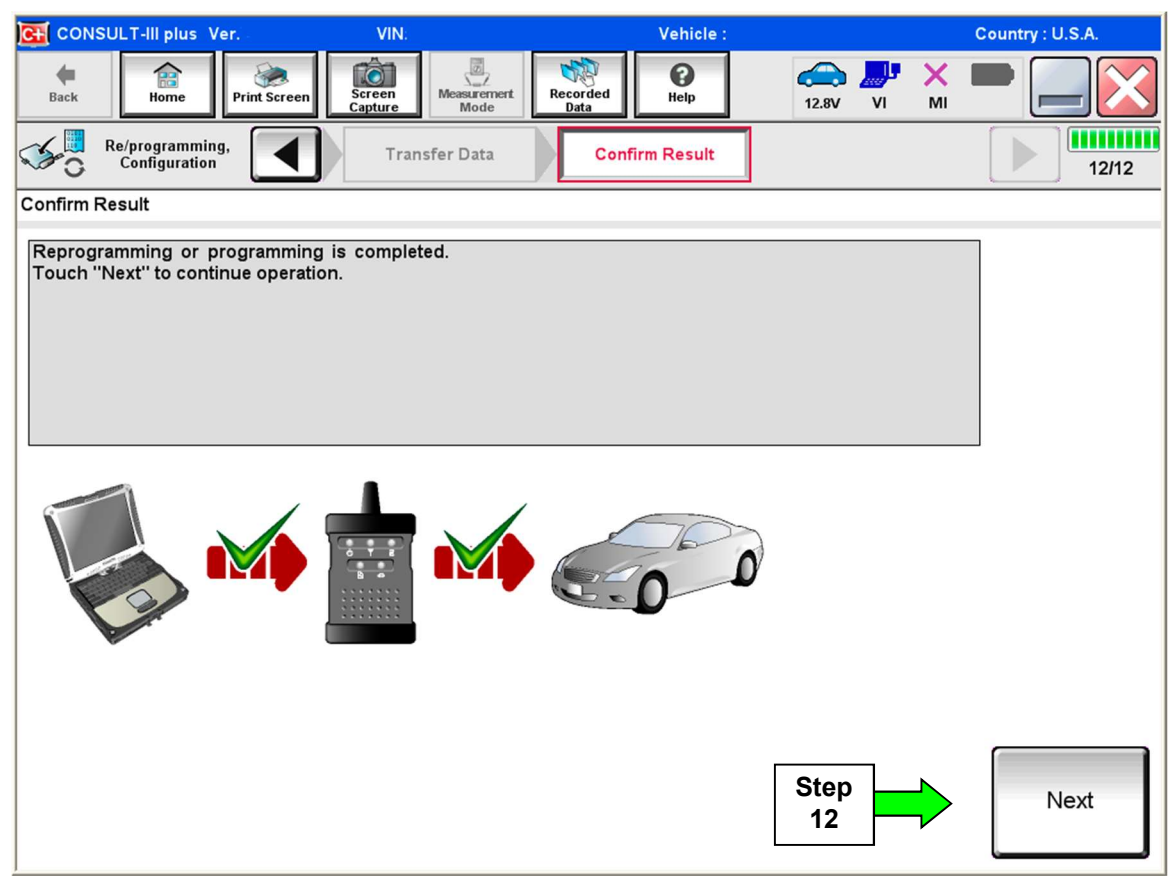

Figure 5

## NOTE:

- In the next steps, starting on page 8, you will perform Throttle Valve Closed Position, Idle Air Volume Learn, Accelerator Closed Position, and DTC erase
- These operations are required before C-III plus will provide the final reprogramming confirmation report

#### ECM recovery:

## Do not disconnect plus VI or shut down Consult III plus if reprogramming does not complete.

#### If reprogramming does not complete and the "!?" icon displays as shown in Figure 6:

- Check battery voltage (12.0–15.5 V)
- Ignition is ON, engine **OFF**
- External Bluetooth<sup>®</sup> devices are OFF
- All electrical loads are **OFF**
- Select retry and follow the on screen instructions
- "Retry" may not go through on first attempt and can be selected more than once

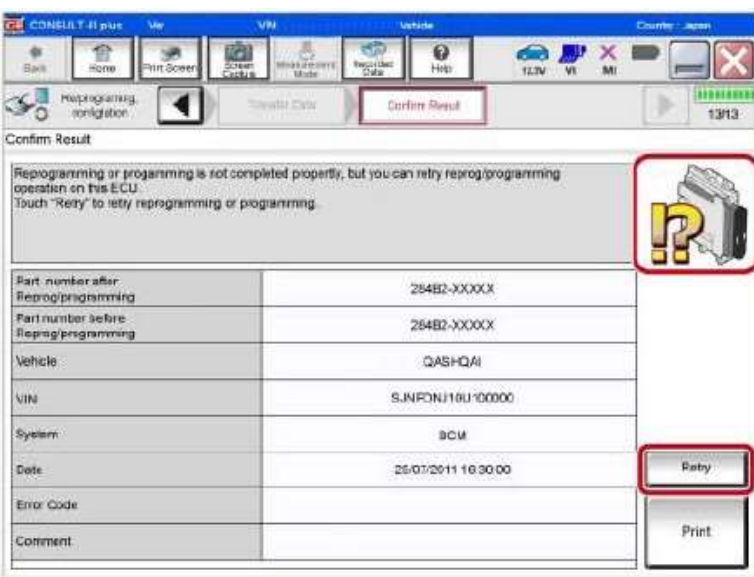

Figure 6

## If reprogramming does not complete and the "X" icon displays as shown in Figure 7:

- Check battery voltage  $(12.0 - 15.5 V)$
- CONSULT A/C adapter is plugged in
- Ignition is ON, engine **OFF**
- Transmission is in Park
- All C-III plus / VI cables are securely connected
- All C-III plus updates are installed
- Select Home, and restart the reprogram procedure from the beginning

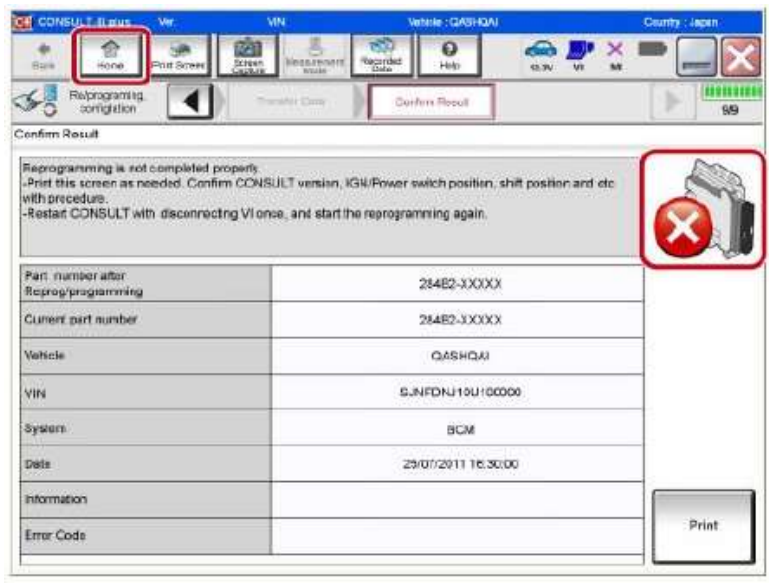

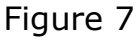

13. Follow the on-screen instructions to perform the following:

- Throttle Valve Closed Position
- Idle Air Volume Learn (IAVL)

#### NOTE:

- $\triangleright$  Listed below are common conditions required for IAVL to complete
- $\triangleright$  If IAVL does not complete within a few minutes, a condition may be out of range
- $\triangleright$  Refer to the appropriate ESM for specific conditions required for the vehicle you are working on
	- $\circ$  Engine coolant temperature: 70 -100 $\circ$  C (158 212 $\circ$ F)
	- o Battery voltage: More than 12.9V (At idle)
	- o Selector lever: P or N
	- o Electric load switch: OFF (Air conditioner, headlamp, rear window defogger)
	- o Steering wheel: Neutral (Straight-ahead position)
	- o Vehicle speed: Stopped
	- o Transmission: Warmed up
	- o If IAVL still does not complete, check the idle speed adjustment with C-III plus Work Support and confirm that the idle is set to 0 rpm. Once the idle speed is set to 0 rpm, IAVL can be completed

## Accelerator Pedal Close Position Learning

Erase DTCs

Continue to the next page.

- 14. When the entire reprogramming process is complete, the screen Figure 8 will display.
- 15. Verify the before and after part numbers are different.
- 16. Print a copy of this screen (Figure 8) and attach it to the repair order for warranty documentation.

#### 17. Select Confirm.

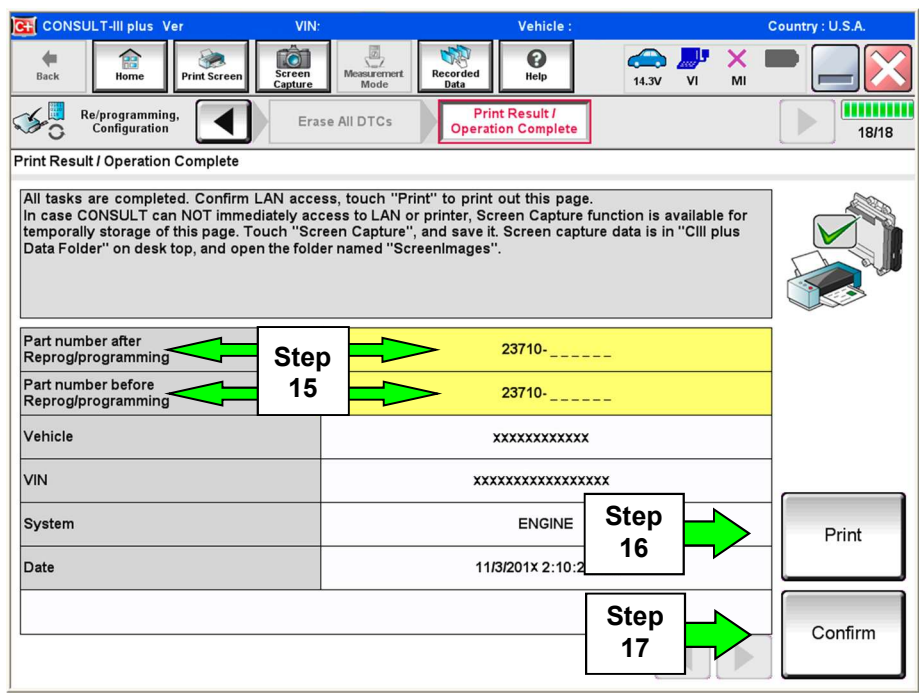

Figure 8

- 18. Close C-III plus.
- 19. Turn the ignition OFF.
- 20. Disconnect the plus VI from the vehicle.
- 21. If storage switch was pushed in, pull OUT the storage switch to place vehicle back into storage mode.
- 22. The repair is complete, release the vehicle.
- 23. Submit a warranty claim using the Claims Information below.

## CLAIMS INFORMATION

Submit claim using the following claims coding:

Work Order Line Type: "CM" Campaign

## Campaign: PM945

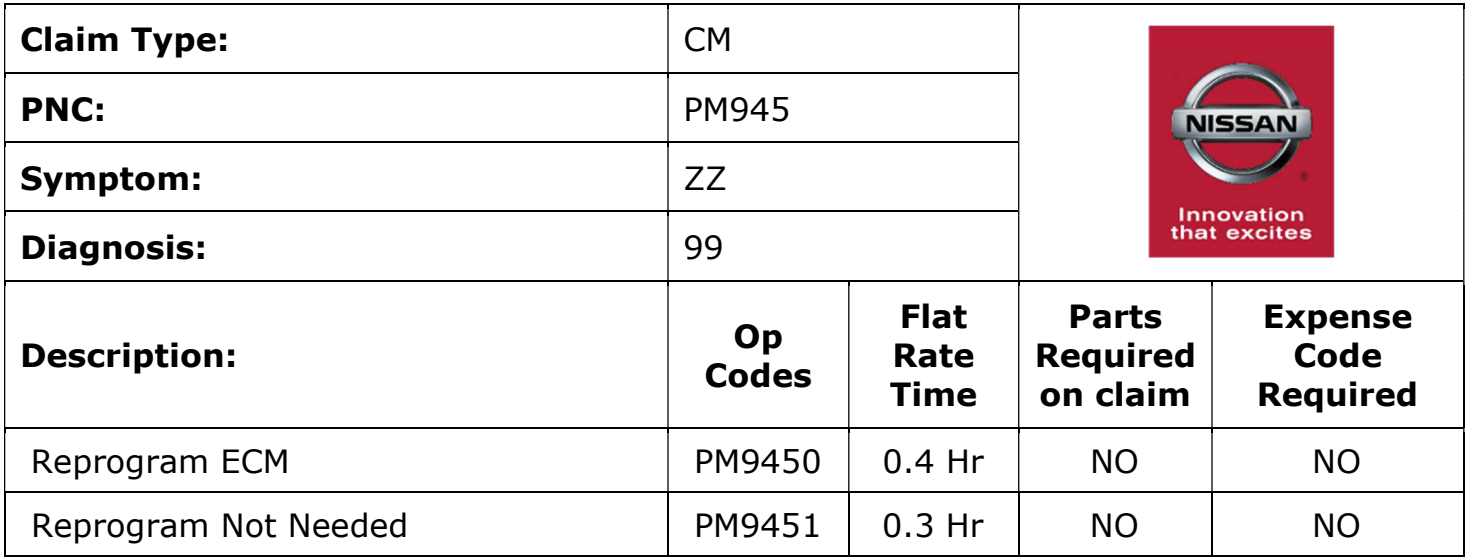